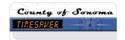

## **How do I...** Assign a Regular Work Schedule Using a Pattern Template?

## **ACTION**

- 1. From any *Genie*, **select** the employee **name** and **click** the **Schedule launch** button in the upper right hand corner to open the *Schedule Editor*.
- 2. To select <u>more than one employee</u>, hold down the **Ctrl or Shift** key and **select** multiple employee **names**. Then, click the *Schedule launch* button in the upper right hand corner.
- 3. In *Schedule Editor*, locate the **Time Period Box** in the middle top of the screen. Using the drop down arrow, **select** the **range of dates** or appropriate **schedule period** (pay period).
- 4. Click the name of the employee for whom you are assigning a pattern.
- Select Shift Menu, Add Pattern. The Pattern Editor opens for the employee whom you selected.
- 6. Click Insert Pattern button and select a pattern from the list. Click OK.
- 7. In <u>Work Start Date</u>, **enter** the **date** on which the employee <u>starts working</u> this pattern (typically the first day a pay period)
- 8. **Edit** the **Pattern Start Date** to reflect the <u>first day of the pay period</u>. (**Note**: All work schedule pattern templates are built to coincide with the pay period.)
- 9. In the *Recurring box*, **select** the **number of weeks** in the pattern. **Select 1** for a pattern that repeats each week (i.e. 5-8's, 4-10's) or **Select 2** for a pattern that repeats every two weeks (i.e. 9-80's or schedules that differ from the first week of the pay period to the second week of the pay period).
- 10. For a <u>temporary pattern</u>, in <u>End Date</u>, **enter** the **date** on which the employee <u>stops working</u> this pattern or . . .
- 11. For a permanent pattern, select Forever. The pattern repeats until otherwise specified.
- 12. Click **OK**.
- 13. Select Save in the Schedule Editor.